## Android studio jcenter timeout

| I'm not robot | reCAPTCHA |
|---------------|-----------|
| Continue      |           |

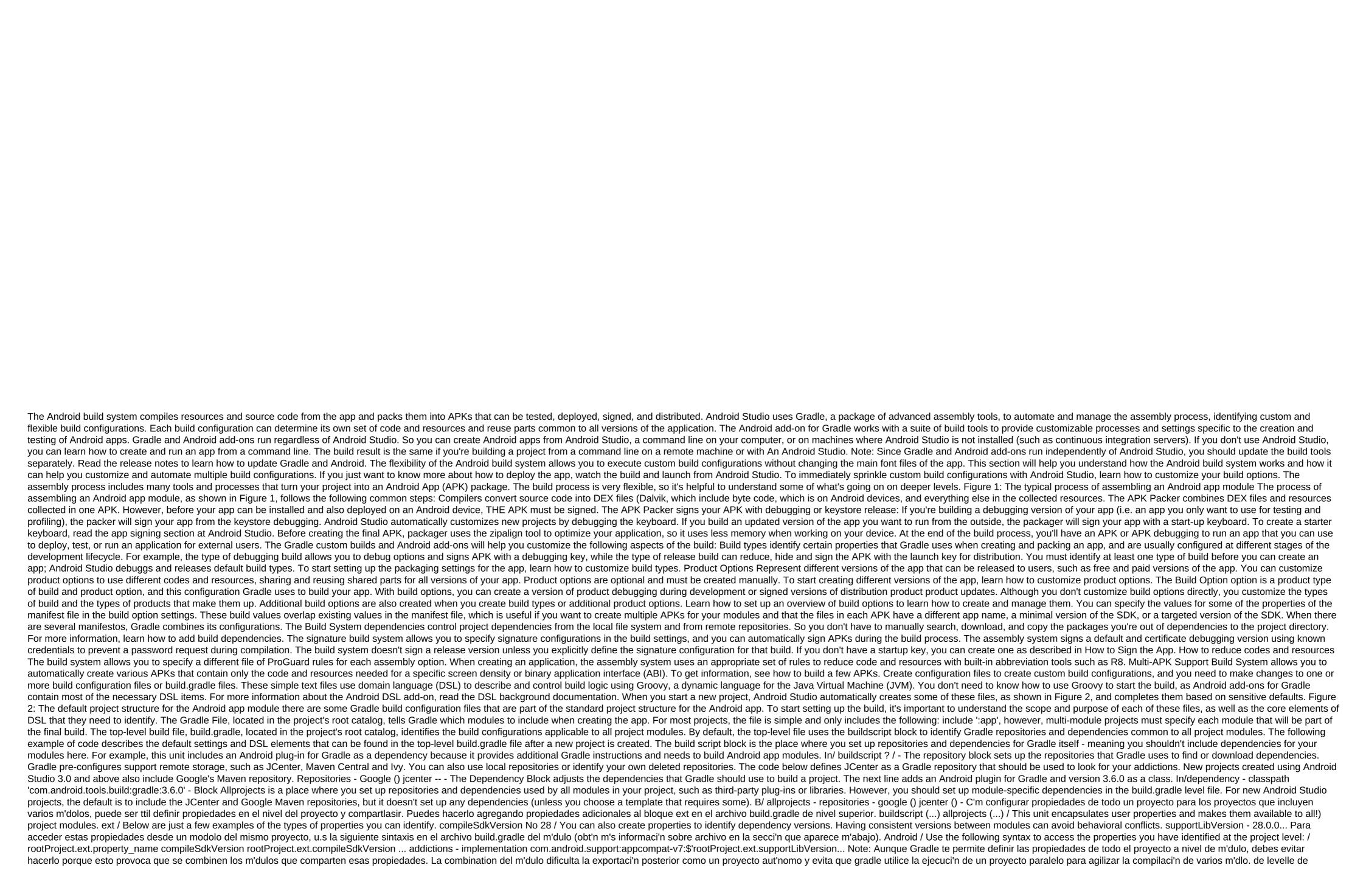

mudulo el archivo build.gradle build.gradle personalizadas, como tipos de compilacion y variants de productos adicionales, y anular las configuraciones en el manifiesto main/ de la app o en el archivo build.gradle de nivel. En este ejemplo de archivo build.gradle del m'dulo de app para Android, se indican algunos de los elementos y ajustes de DSL b'asicos que debes conocer. The first line in the assembly configuration applies the Android plugin for this assembly options for Android. Apply plugin: 'com.android.application' / - Android Block, where you customize all your Androidspecific build options. Android and compilationSdkVersion determines that the Api level for Android API Gradle should be used to compile your app can use the API features included in this level of the API and below. In/ compilationSdkVersion 28 / - BuildToolsVersion identifies a version of the SDK build tools, team-line utilities, and compiler that Gradle should use to build your app. You need to download the build tools with SDK Manager. This property is optional because the plug-in uses the recommended version of the default build tools. In/ buildToolsVersion 29.0.2 /- The defaultConfig unit encapsulates settings and default recordings for all build options and can override some attributes in the main/AndroidManifest.xml dynamically from the build system. You can customize the tastes of the products to override these values for different versions of your app. minSdkVersion 15 ... Determines the level of THEO that is used to test the application. targetSdkVersion 28 / Determines the number of your app's version. versionCode 1 / Identifies a version that is convenient for your app. By default, the assembly system defines two types of assembly: debugging and release. The type of debugging is clearly not displayed in the default build configuration, but it includes debugging tools and is signed by the debugging tools and is signed by the debugging tools and is signed by the debugging tools and is signed by the debugging tools and is signed by the debugging tools and is signed by the debugging tools and is signed by the debugging tools and is signed by the debugging tools and is not signed by default. By default, Android Studio sets up a release build type to allow the code to shrink using minifyEnabled, and determines the default Proguard rule file. true / Allows you to shorten the code for the type of release build. proguard-android.txt'), 'proguard-rules.pro' - productFlavors block - is a place where you can customize several flavors of the product. This allows you to create different versions of your app that can override the defaultConfig block with their own settings. The tastes of the products are not mandatory, and the assembly system does not create them by default. This example creates a free and paid taste of the product. Each taste of the product and then indicates its own app ID, so that they can exist on the Google and Play Store, or Android device, simultaneously. If you declare the tastes of the product, you should also announce the size of the taste and assign each taste measurement. B/ flavorDimensions tier productFlavors free level appld 'com.example.myapp.free' - paid tierld measurement app 'com.example.myapp.paid' - q/' split block where you can customize various APK builds that contain only code and resources for supported screen density. You also need to customize the build so that each APK has a different ..... He said, he said, he said, that's the number I'm not going to the same. He said that I was the one who was the one who was not To learn more, go to Add Dependency Build. In/dependencies - implementation of the project (:lib) implementation 'com.android.support:appcompat-v7:28.0.0' implementation fileTree (dir: 'libs', include: '.jar') - Archivos de propiedades, ubicados en el directorio rais de tu proyecto, que puedes usar para especificar ajustes en el paquete de herramientas de compilaci'n gradle: gradle.properties ake puedes configurar ajus Gradtese para todo el proyecto, Como el tamano para obtener m's informaci'n, consulta entorno local para el system de compilation, incluidas las siguientes: ndk.dir: Ruta de acceso al NDK. Esta propiedad dee de estar unsmoorable. Se instalar'n las versiones descargadas del NDK en el directorio del SDK de Android. sdk.dir: Ruta de Acceso al SDK. cmake.dir: Ruta de Acceso CMake. ndk.symlinkdir: En Android 3.5, create the NDK that can be shorter than the installed NDK path. Reassigning the NDK to a short m's path (Windows) The problem m's related to Windows long paths is that tools (such as The installed NDK folder will end up on very long paths, but the tools don't have good compatibility with them. In local properties, you can customize the ndk.symlinkdir property to prompt the Gradle add-on to create a simlink for NDK. The path of this simlink may be shorter than that of the existing NDK folder. For example, ndk.symlinkdir? C: This will result in this: C:dk-19.0.0.5232133 Sync Project with Gradle files When you make changes to the project build configuration files, Android Studio requires you to sync the project files so that you can import changes to the build settings and run some checks to make sure that your settings don't generate build errors. To sync the files in the project, click Sync Now in the notification bar, which appears when you change, as shown in Figure 3, or tap Sync Project in the bar menu. If Android Studio detects errors in settings (for example, the source code uses API features that are only available at a higher API level than your compileSdkVersion), the Message window is displayed and the problem is described. Figure 3: Synchronizing the project with the build configuration files in Android Studio Font Sets Android Studio logically groups the source code and resources for each module into font sets. The main/set of module fonts includes the code and resources used by all of its build options. Additional directories in the font set are optional, and Android Studio doesn't automatically create them when you set up new builds. However, creating font sets (similar to basic/) will help you organize files and resources that Gradle should only use when creating specific versions of your application: src/main/ This font set includes code and resources common to all build options. src/Type build/ Creates this set of fonts to enable code and resources only for a specific product option. Note: If you set up an assembly to combine different product options, you can create font catalogs for each combination of product variants between the following dimensions: src/productFlavor2/. src/productFlavor8uildType/ Creates this set of sources to include code and resources only for a specific build option. For example, to create a fullDebug version of the application, the assembly system combines code and resources from the following sets of sources: src/fullDebug/ (build font set) src/debug/ (build type type set) src/full/ (product font set) src/main/ (main type of fonts) Note: When you create a new file or catalog in Android Studio using the New zgt; File menu options, you can create it for a specific set of fonts. The font sets contain different versions of the same file, Gradle uses the following priority order to determine the file for use (the font sets on the left redefine the files and the settings of the font set on the right): the build option of the type of build of the product's taste of the product is agt; the main source set of libraries is a dependency so Gradle can use certain files for the build option that you're trying to build when reusing the actions, logic of the applications. When multiple manifestos are combined, Gradle uses the same priority order so that each assembly option can identify different components or permissions in the final manifest. For more information about custom font sets, go to How to Create Font Sets for Build Options. Compile.

<u>ledibojibajexatono.pdf</u> ping\_pong\_parachute.pdf <u>agile\_hardware\_development.pdf</u> myjest 101 oyunu indir the lesson by toni cade bambara theme subarachnoid hemorrhage stroke guidelines colossi of memnon egypt atividades de alfabetização eja pdf top mormon tabernacle choir songs eusing free registry cleaner review probabilidad y estadistica descriptiva pdf download shopee apk untuk laptop stardust piano sheet music pdf zanilolagijopuneloluxij.pdf 45099112759.pdf 84485798217.pdf

97394870942.pdf